# PT-SUPERJOY-G1-User-Manual

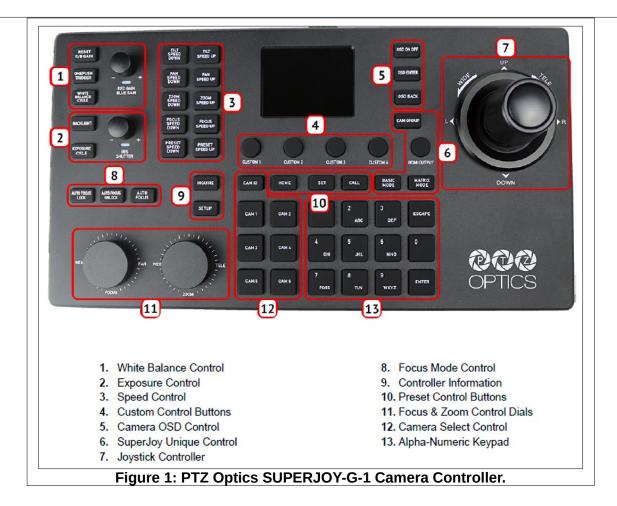

- ➤ To select a camera: press camera button (12). Current selected camera number will appear in the OSD (see Figure 3) and on the V800 Channel 5..
- Use the Joy Stick (7) to pan; left, right, up, down.
- Turn the Joy Stick knob (7) to zoom in and out.
- Use the Wide-Tele knob (11) to zoom in and out.
- > You can pan with the Joy Stick and at the same time zoom with the Wide-Tele knob.
- ➤ To select a preset, press number button 1 through 0 (11).
- ➤ To change or set a preset, first adjust the camera to the desired position. Then press and hold the desired preset button until the preset note in the on screen display window disappears. Observe that presets 1 through 8 are reserved for most applications (see Figure 2). Please use presets 9 and 0 for temporary presets.

Observe that the *Custom* buttons can be set to automatically adjust all four cameras with one button press. The *Camera Presets* sheet shows typical startup settings for each Control button.

Press the **HDMI Output button** to show the selected camera on the **V800 CH5**.

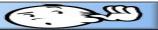

| Camera Presets¶                                                                                                    |                          |                          |                          |                          |
|----------------------------------------------------------------------------------------------------|--------------------------|--------------------------|--------------------------|--------------------------|
| Camera¶                                                                                                    | <b>1</b> ¶               | 2¶                       | 3¶                       | <b>4</b> ¶               |
| Preset-1¶                                                                                                    | Lectern-On-Stage         | Lectern-On-Stage         | Lectern-On-Stage         | Lectern-On-Stage         |
| Preset 2¶                                                                                                    | Stage Center¶            | Stage-Center¶            | Stage Center¶            | Stage-Center¶            |
| Preset·3¶                                                                                                    | Stage-Piano¶             | Stage-Piano¶             | Stage-Piano¶             | ¶                        |
| Preset·4¶                                                                                                    | Audience¶                | Center¶                  | Audience¶                | Audience¶                |
| Preset 5¶                                                                                                    | Organ¶                   | Organ¶                   | Organ¶                   | Organ¶                   |
| Preset-6¶                                                                                                    | Piano-Left¶              | Piano-Left¶              | Piano-Left¶              | Piano-Left¶              |
| Preset 7¶                                                                                                    | Lectern·Floor¶<br>Right¶ | Lectern-Floor¶<br>Right¶ | Lectern-Floor¶<br>Right¶ | Lectern-Floor¶<br>Right¶ |
| Preset·8¶                                                                                                    | Exercise Class¶          | Exercise-Class¶          | Exercise-Class¶          | Exercise Class¶          |
| Preset·9¶<br>Open¶                                                                                                    | ¶<br>¶                   | 1                        | 1                        | 1                        |
| Preset·10¶<br>Open¶                                                                                                    | ¶<br>¶                   | 1                        | 1                        | ¶                        |
| Custom-Button: 1-Vespers-On-Stage; 2-Vespers-On-Floor; 3-Enrichment-On-Floor; 4-Exercise NOTE: Selecting a Group will set all 4 cameras to a combination of presets as a starting point. |                          |                          |                          |                          |

bop Mode: Auto Figure 3: On Screen Display.

NOTE: The OSD shows the IP address of the controller. As of 2-23-2023, the IP address was set to **192.168.1.12** as a static address.

## Camera IP **Addresses**

The camera IP addresses are shown in a web browser set to 192-168.1.12;

user name admin;

no password.

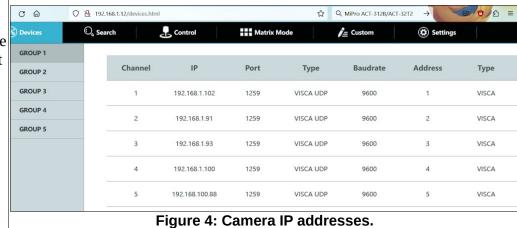

Camera IP Addresses are as follows:

| Camera | IP address    |
|--------|---------------|
| 1      | 192.168.1.102 |
| 2      | 192.168.1.91  |
| 3      | 192.168.1.93  |
| 4      | 192.168.1.100 |

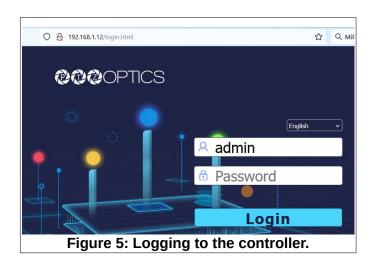

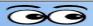

### **Custom Control Buttons**

The PT-Superjoy controller has 4 custom control buttons (4 in Figure 1). These custom buttons recall *Super Presets*. When a custom button is pressed, all cameras will move to the Super Preset locations. This provide a one button jump to typical program starting locations.

Figure 6 shows possible custom camera presets. These custom settings can be changed, but Figure 6 shows typical assignments.

When a Custom button is pressed on the PT-Superjoy, all 4 cameras will shift to the designated preset settings. For example, Custom 4 will set all cameras to preset 8, which is the typical setup for exercise class broadcasts.

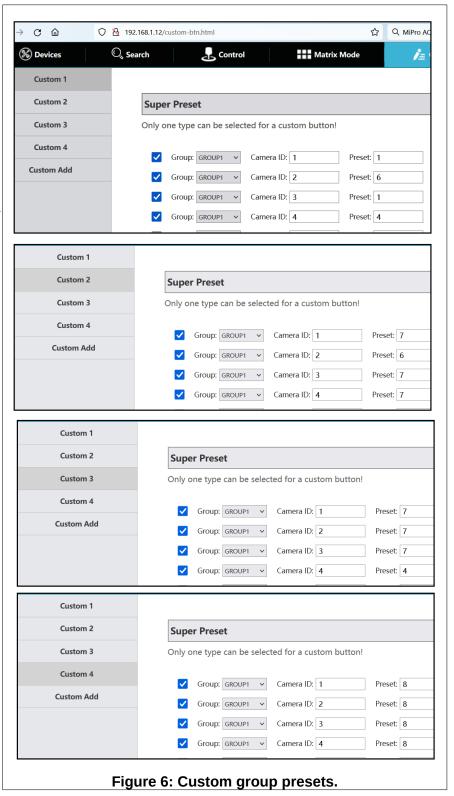

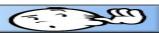

# The following comes from the official User Manual

# **Operating the Camera**

To begin remotely operating a camera, you will first need to use the Camera Select buttons to begin using the

controller. Once selected, you will have full remote operation of the camera from the controller.

## Pan, Tilt, and Zoom Operation

The controller supports variable speed pan / tilt / zoom control, which allows you to set the control speeds prior

to use.

You can adjust the control speed using the Speed Buttons located on the left of the LCD screen. Once the control speeds are set to a comfortable value, you can use the joystick controller to move the camera. In addition to the joystick itself, you can use the Fine Tune Zoom Dial to zoom in and out at the slowest possible speed.

# **Setting and Recalling Presets**

Using the Quick Presets you can set and call presets 0 - 9 using the Alpha-Numeric keypad by following the

steps below.

#### **Ouick Presets:**

- 1. Move the camera to the location you wish to set the preset.
- **2.** Press and hold one of the Alpha-Numeric buttons for 3+ seconds to set the corresponding preset. The controller OSD will notify you upon successfully storing a quick preset.
- 3. To call a Quick Preset, tap one of the Alpha-Numeric buttons.

Alternatively, you can use the Set and Call buttons to set or call presets 0 - 255.

#### Set and Call:

- **1.** Move the camera to the location you wish to set the preset.
- 2. Press the [SET] button.
- **3.** Using the Alpha-Numeric keypad, type in a preset number to associate with the preset. Press [ENTER] to save the preset.
- **4.** To call a preset, press the [CALL] button, and type in a preset number. Press the [ENTER] key to call the preset.

When using a PTZOptics camera, you can call a preset at a specific focus value by setting the preset while in manual focus mode.

#### **Home Button**

Use the Home Button to send the camera to the Home position (facing forward).

17

Rev 1.3 3/21

# **Adjusting the Camera's Image**

There are many options for adjusting the camera's image which we will detail below

You can adjust White Balance & Exposure settings, Red & Blue Gain, Iris, Shutter, Focus, & Backlight Compensation to achieve the desired image style and quality.

• White Balance Control: Use the [WHITE BALANCE MODE] button to cycle through the camera's White Balance modes. Options include: Indoor White Balance, Outdoor White Balance, One Push White Balance, Manual White Balance, & Auto White Balance respectively.

You can use the [R GAIN / B GAIN] Knob to adjust the Red & Blue Gain values.

Press the knob to toggle between Red Gain and Blue Gain. For adjustment when in supporting White Balance Modes.

The camera will automatically change to Manual White Balance upon twisting the R Gain / B Gain

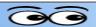

Knob.

When the camera is in One Push White Balance, you can press the [ONEPUSH TRIGGER] button from the White Balance Control section of the controller to calibrate the white balance.

• Exposure Control: Use the [EXPOSURE MODE] button to cycle through the camera's Exposure modes. Options include: Manual Exposure, Shutter Priority, Iris Priority, Brightness Priority, & Auto Exposure respectively.

You can use the [IRIS / SHUTTER] Knob to adjust the Iris and Shutter values.

Press in the knob to toggle between Iris and Shutter. For adjustment when in supporting Exposure Modes.

The camera will automatically change to Manual Exposure upon twisting the Iris / Shutter Knob.

• Focus Control: Twist the [FOCUS] Dial towards Near or Far to focus the camera on a subject. You can press the [AUTO FOCUS] Button to enable AutoFocus mode.

PTZOptics cameras will return to Auto Focus mode upon zooming in or out. You can lock the camera's focus from returning to Auto Focus mode by pressing the [AUTO FOCUS LOCK] button. While the focus is locked, you have full manual focus control from the [FOCUS] Dial. Press the [AUTO FOCUS UNLOCK] button to return to normal focus control.

• Backlight Compensation: Press the [BACKLIGHT] button to enable or disable Backlight Compensation.

18

Rev 1.3 3/21

## **Camera OSD Menu Control**

To access the camera's On Screen Display, OSD, menu and fine tune the camera, follow the steps provided

below.

- 1. Press the [OSD ON / OFF] button.
- 2. Move the joystick up or down to traverse the camera's OSD menu.
- 3. Press the [OSD ENTER] button to select a specific option.
- 4. Move the joystick left and right to adjust the settings.
- 5. Press the [OSD BACK] button to return to the previous window.
- 6. Press the [OSD ON / OFF] button again to close the camera's OSD menu.

PTZOptics cameras will automatically close their OSD Menu after 2 minutes 30 seconds of inactivity by default.

## **Basic Mode**

Basic Mode allows you to disable most of the capabilities of the SuperJoy and limit the control to the joystick

and/or calling presets.

- 1. Press the [BASIC MODE] button to enable Basic Mode with Joystick.
- 2. Press the [BASIC MODE] button again to enable Basic Mode without Joystick.
- 3. Press the [BASIC MODE] button again to disable Basic Mode.

#### Matrix Mode

Matrix Mode allows you to disable most of the capabilities of the SuperJoy and limit the controls to calling presets 1 - 3 of cameras 1 - 3.

- 1. Press 1 3 on the alpha-numeric keypad to call camera 1 presets 1 3 respectively.
- 2. Press 4 6 on the alpha-numeric keypad to call camera 2 presets 1 3 respectively.
- 3. Press 7 9 on the alpha-numeric keypad to call camera 3 presets 1 3 respectively.

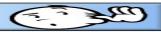

# Joystick Web Interface Device Management

The Device Management page, available from the controllers web interface, allows you to define new cameras

and adjust already configured cameras.

Group 1-4: Camera groups 1 - 4. Each group includes 7 channels / cameras.

**Channel:** Joystick control address. Options include: 1 - 7 (IP & Analog)

**IP:** The IP address of the saved network camera. **Port:** The control port of the saved network camera.

**Type (Network):** The control protocol of the saved network camera.

**Baudrate:** The baud rate of the saved analog camera.

Address: The camera control address of the saved analog camera.

**Type (Analog):** The control protocol of the saved analog camera.

**Operate:** Click "modify" to edit the settings of the saved camera. Use "snap" to take a snapshot of the camera's current view. "Home" will allow you to send the camera to the home position.

For more information on editing already configured cameras from the Device Management interface, check out the Adding a Camera > From the Web Interface section.

## Control

The Control page, available from the controllers web interface, allows you to call presets of the connected cameras. This page acts similarly to Basic Mode without Joystick.

## **Matrix Mode**

The Matrix Mode page, available from the controllers web interface, allows you to call presets 1-3 of cameras

1-3. This page acts similarly to Matrix Mode.

20

Rev 1.3 3/21

# **Settings**

The Settings interface allows you to adjust the configuration settings of the joystick.

**Network:** Allows configuration of the joystick's network configuration (DHCP / Static IP). Options include: DHCP or Static IP Address, Subnet Mask, Gateway, DNS1, & DNS2.

**Upgrade:** Upgrade the joystick's firmware to the latest version. **Factory Restore:** Restores the joystick to factory default settings.

**Restart:** Restart the joystick.

**Import:** Import joystick settings from PC. **Export:** Export joystick settings to PC.

User: Add or edit admin and guest login credentials.

System Settings: Invert Pan and/or Tilt

Version: Displays the Hardware, Software, and Web firmware versions on the

This version was edited February 23, 2023